# ENGLISH

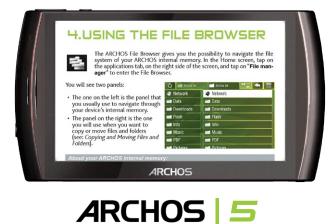

# ENGLISH USER MANUAL Version 2.0

Please visit www.archos.com/manuals to download the latest version of this manual.

#### Dear Customer,

Thank you for choosing this ARCHOS product. We hope that you will enjoy using it and that it will give you satisfaction for many years to come.

This truly miniature multimedia computer running Android<sup>™</sup> allows you to download a multitude of applications, read your regular office documents and PDF files, and get the most from the Internet (surf, e-mail, widgets, etc.), just like you do with your desktop computer.

And like your desktop computer, using one of our accessories, you can connect a keyboard and mouse. And of course take advantage of the ARCHOS experience when playing back music or video files.

Wishing you the best experience,

The ARCHOS Team.

All the information contained in this manual was correct at the time of publication. However, as we are often updating and improving our products, your device's software may have a slightly different appearance or modified functionality than presented in this manual.

Entertainment your way **ARCHOS** 

# TABLE OF CONTENTS

| INTRODUCTION                                | 4          |
|---------------------------------------------|------------|
| ARCHOS DESCRIPTION                          | . 4        |
| FIRST TIME USAGE                            | . 5        |
| THE POWER BUTTON                            | . 6        |
| THE INSTALLATION WIZARD                     | . 6        |
| USING THE ARCHOS INTERFACE                  |            |
| PRODUCT CARE                                | . 9        |
| USING THE FILE BROWSER                      | .10        |
| NAVIGATION                                  | 10         |
| USING THE VIRTUAL KEYBOARD                  | 12         |
| MAKING A WIFI CONNECTION                    | 13         |
| HOW TO IMPROVE WIFI RECEPTION               |            |
|                                             | -          |
| THE LIST OF AVAILABLE NETWORKS              |            |
|                                             |            |
|                                             |            |
|                                             |            |
| BROWSING THE WEB                            |            |
| PLAYING YOUR PC'S SHARED MEDIA FILES (UPNP) |            |
| THE MEDIA CLUB                              | 19         |
| PLAYING VIDEO                               | .21        |
| PLAYING MUSIC                               | 27         |
| VIEWING PHOTOS                              | <b>7</b>   |
|                                             | <b>]</b> / |
| TRANSFERRING FILES                          | 42         |
| MAIN SETTINGS                               | 44         |
| "WIRELESS CONTROLS"                         | 44         |
| "SOUND & DISPLAY"                           | 45         |
| "TV OUT"                                    | <b>46</b>  |
| "SECURITY & LOCATION"                       | 47         |
| "APPLICATIONS"                              |            |
| "DEVICE STORAGE"                            |            |
| <b>"DATE &amp; TIME"</b>                    | _          |
| "LANGUAGE & TEXT"                           | -          |
|                                             |            |
| UPDATING THE FIRMWARE                       | 49         |

# TABLE OF CONTENTS CONTINUED ON NEXT PAGE...

| ARCHOS PLUG-INS AND ADD-ONS   | 1 |
|-------------------------------|---|
| DVR STATION                   | 1 |
| DVR SNAP-ON                   | 1 |
| MINI DOCK                     | 1 |
| BATTERY DOCK                  | 2 |
| TV SNAP-ON                    |   |
| CAR MOUNT                     | 2 |
| TROUBLESHOOTING               | 3 |
| RESETTING YOUR ARCHOS         | 3 |
| SYSTEM RECOVERY               | 3 |
| TOUCHSCREEN PROBLEMS 54       | 4 |
| TECHNICAL SUPPORT INFORMATION | 5 |

# INTRODUCTION

# ARCHOS DESCRIPTION

## **MAIN BUTTONS**

- ・ Press and hold to turn your ARCHOS on/off\*.
  - The green LED indicator lights up when the device is on. When the device turns on, wait for the ARCHOS and Android<sup>™</sup> logos to appear.

\* When your device is on, you can press the Power button once to put it in standby. To turn the screen back on, press the Power button once, and press it again to unlock the screen.

*If you do not plan on using the ARCHOS for an extended period of time, keep the Power button held down until you see a window appear with a list of options. Tap on "Power Off". The device will shut down completely, and there will be absolutely no battery usage.* 

## **VDL** Volume buttons: to increase/decrease volume.

### **LED INDICATORS**

Battery charge indicator (on the left side of the device):

- light on: the battery is charging
- blinking: the battery is fully charged

# CONNECTORS

On the left side of the device:

- Headphone Jack: to connect headphones.
- USB port: to connect your ARCHOS to your computer, using the supplied USB cable (to transfer files and charge the battery). See *Connecting the ARCHOS to a Computer.*

### Underneath the device:

- Micro-SDHC card reader (available on certain models only)
- Accessory connectors: to connect to the DVR Station and other ARCHOS add-ons. See ARCHOS Plug-ins and Add-ons.

## **BUILT-IN LOUDSPEAKER**

The ARCHOS is equipped with a single speaker, located on the left side of the device.

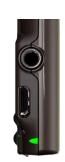

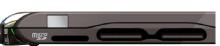

#### ARCHOS | 5

MANUAL V2.0

#### **MICROPHONE**

The microphone is located underneath the device, on the right side.

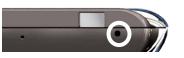

### ACCELEROMETER

The ARCHOS is equipped with an accelerometer which allows the screen to automatically switch its orientation when you rotate the device. To see how to set up the accelerometer (calibration, orientation), see: "Sound & Display".

### **BUILT-IN GPS RECEIVER**

Your product features a built-in GPS receiver. Visit www.archos.com to purchase a GPS license and activate the GPS on your product. The supplied GPS maps & software DVD will allow you to install the GPS software and maps of your choice on your product.

### BLUETOOTH

Your ARCHOS integrates the Bluetooth technology, which allows you to connect with other types of Bluetooth devices. The ARCHOS is compatible with various Bluetooth devices such as A2DP stereo Bluetooth headphones. Note that not all types of Bluetooth devices are compatible with the ARCHOS. To learn how to configure the Bluetooth on your device, see: "*Wireless controls*".

### LEG STAND

- Your ARCHOS is equipped with a leg stand, located on the back of the device.
- Pull it out, and it will allow your ARCHOS to stand by itself on a flat, stable surface.

# FIRST TIME USAGE

### **CHARGING THE BATTERY**

Before using your ARCHOS for the first time, <u>completely charge its battery</u>:

- Connect the supplied USB cable to the ARCHOS and to a running computer.
- The ARCHOS will turn on and start charging:
  - The Charging LED indicator is on while the battery is charging. It will blink when the battery is fully charged.
  - A lightning bolt symbol will appear on the battery icon in the upper right corner of the screen while the battery is charging.

You can also charge your ARCHOS device without a computer, and more rapidly, via the optional DVR Station, Mini Dock or Battery Dock (available at www. archos.com or from the Media Club). See ARCHOS Plug-ins and Add-ons.

# THE POWER BUTTON

- Press and hold the U button to turn your ARCHOS on/off. See ARCHOS Description.
- The green LED indicator lights up when the device is on. When the device turns on, wait for the ARCHOS and Android<sup>™</sup> logos to appear.
- While the ARCHOS is on, holding down on the Power button will display a window with a list of options:
  - airplane mode: cuts the WiFi and Bluetooth connections.
  - buttons mode: buttons will appear on the right side of the screen. This can be useful in certain applications that require the use of buttons.
  - full shut down: to shut down your device completely.

# THE INSTALLATION WIZARD

The first time you turn on the ARCHOS, the installation wizard will help you configure the main functions of your ARCHOS: language, country, time, etc.

# USING THE ARCHOS INTERFACE

### **INTERFACE DESCRIPTION**

**Top bar of the Interface** (varies according to the screen you are in)

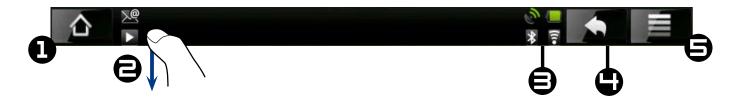

- 1. Return to the Home screen
- 2. **Notification** icons: drag the top bar downwards to reveal the notification messages (if any).
- 3. Status icons: (WiFi and Bluetooth connection status, battery level, etc.)
- 4. Return to the previous screen
- 5. Menu: gives menu options according to the current screen.

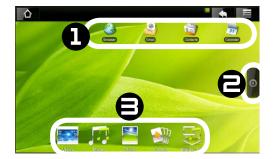

## **Home Screen**

- 1. These are the default Android<sup>™</sup> shortcuts (**Web** "**Browser**", "**EMail**", "**Contacts**", etc.). Tap on an icon to open the corresponding application. You can customize the Home screen by adding/removing shortcuts and widgets, changing the wallpaper, etc.
- 2. **Applications Tab**: Tap on this icon to reveal all the Android<sup>™</sup> applications installed on your ARCHOS (games, various tools, etc.). You can copy them onto the Home screen by pressing and holding on their icons. You can get more Android<sup>™</sup> applications from the Internet.
- 3. **Multimedia icons**: Tap on one of these icons (ex: "**Video**"), then select the desired submenu function. These 5 items cannot be separated from each other, and can only be placed at the bottom of the screen.

## The extended Home screen

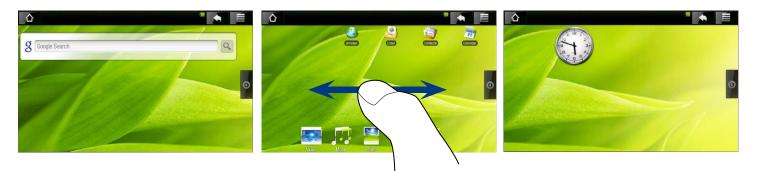

Slide your finger horizontally on the screen to go to the left or right panel of the extended Home screen.

# **Customizing the Home screen items**

- To add a Home screen item (shortcuts, widgets, etc.), hold your finger on the screen at an empty location, then choose from the list. You can also tap on the Menu icon and select "Add" , at the bottom of the screen.
- To move a Home screen item, hold your finger onto it until it enlarges, then drag it to the desired location, and release it.
- To remove a Home screen item, hold your finger onto it, drag it onto the recycle bin (while you're holding an item, the **Applications** tab, on the right side of the screen, turns into a recycle bin and then release it.

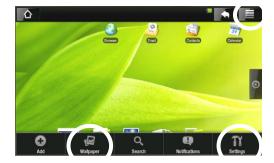

## **Changing the wallpaper**

From the Home screen, tap on the Menu icon. A list of options appears at the bottom of the screen. Tap on "**Wallpaper**" then choose from the list.

### **Changing the Settings**

From the Home screen, tap on the Menu icon **[]**, tap on **"Settings" 11** and choose a category: **"Wireless Controls"**, **"Sound & Display"**, **"Date & Time**", etc. For more information on the different settings, see: *Main Settings*.

## USING THE TOUCHSCREEN

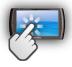

Your ARCHOS is equipped with a touchscreen. Below is a description of the main tactile screen areas and a few tips on how to use the touchscreen.

### **Main Touchscreen Actions**

- In the different applications, you can go back one level in the interface by tapping on the Back icon so (in the top right corner of the screen).
- While playing a video or song, you can pause/resume it by tapping on the Pause
   / Play > icon.

### **Other Touchscreen Actions**

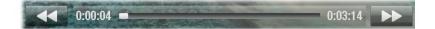

- When watching a video or listening to music, you can tap on the progression bar to go directly to a different location in the video or song. You can also use your finger to drag the cursor in the progression bar to another location in the video or song.
  - In the screens where it appears, the volume bar can be dragged in the same way.
  - In the different browsers (File, Music, Video, Photo, etc.), you can drag the scroll bar up and down to scroll the file list up and down. You can also scroll faster by tapping above or below the cursor in the scroll bar.
  - In the Web browser, you can scroll up and down by tapping on the page and dragging it up or down (be careful however not to tap on a link!).

# PRODUCT CARE

Your ARCHOS is an electronic product that needs to be treated with care:

- Do not subject it to shock or vibration.
- Do not subject it to heat, keep it ventilated (especially when connected to a computer).
- Keep it away from water and excessively humid areas.
- Keep it away from high electromagnetic fields.
- Do not open it up. There are no user-serviceable parts inside. Opening will void your warranty.

# **USING THE FILE BROWSER**

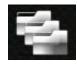

The ARCHOS File Browser gives you the possibility to navigate the file system of your ARCHOS internal memory. In the Home screen, tap on the applications tab, on the right side of the screen, and tap on "**File manager**" to enter the File Browser.

You will see two panels:

- The one on the left is the panel that you usually use to navigate through your device's internal memory.
- The panel on the right is the one you will use when you want to copy or move files and folders (see: *Copying and Moving Files and Folders*).

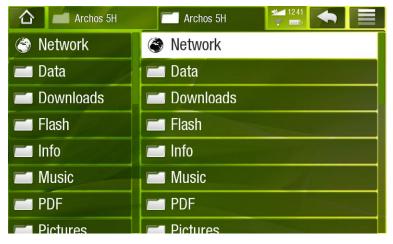

### About your ARCHOS internal memory:

DO NOT delete or rename the original folders: Music, Pictures, Video, Playlists, etc. In the Home screen, several icons "Video", "Music", "Photo"...) lead directly to these folders and they will no longer work if the folders are deleted or renamed.

# NAVIGATION

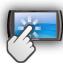

**TOUCHSCREEN CONTROLS** 

- You can drag the scroll bar up and down to scroll the file list up and down. You can also scroll faster by tapping above or below the cursor in the scroll bar.
- To open a file or folder, tap on it to highlight it, then tap on it again.
- To jump between the left and right panels, tap directly on the panel that you want to highlight.
- To display the available menu items, tap on the menu icon
- You can go back one level in the interface by tapping on the Back icon .
   Wherever you are in the interface, you can go back directly to the Home screen by tapping on the Home icon .

### FILE BROWSER MENU ITEMS

Note that some of the above menu items may not appear if they are not available for the highlighted file or folder.

<u>"Info"</u>

- displays a message box with information about the highlighted file.

<u>"Select mode"</u>

activates the selection mode, which allows you to select the folders and files you want to copy, move or delete, by just checking their corresponding boxes (which appear on the left of the folders/files). Select "Navigation mode" to disable the selection mode and go back to the regular file browser.

"Create folder"

- creates a folder at the current location.
- you will have to enter the folder's name with the virtual keyboard (see: Using the Virtual Keyboard).

"File Management"

- "Rename": allows you to change the name of the highlighted file or folder using the virtual keyboard. See: Using the Virtual Keyboard.
- "Delete": allows you to delete the highlighted file or folder (and all its contents). A confirmation screen will pop up.

<u>"Copy"</u>

- "Copy": allows you to copy the highlighted file or folder to the location defined in the other browser panel.
- "Copy all files": allows you to copy all the files of the current folder to the location defined in the other browser panel.
- "Move": allows you to move the highlighted file or folder to the location defined in the other browser panel.

## **COPYING AND MOVING FILES AND FOLDERS**

- In the left panel, highlight the file/folder that you want to copy or move.
- In the right panel, navigate to the location where you wish to copy the file/folder to.
- Go back to the left panel, select the "Copy" menu item and then choose "Copy", "Copy all files" or "Move", depending on the action that you want to carry out.

You can also use the "Select Mode" menu item, which allows you to select the folders and files you want to copy, move or delete, by just checking their corresponding boxes (which appear on the left of the folders/files).

# USING THE VIRTUAL KEYBOARD

The virtual keyboard is an interface that allows you to type in text, for instance to rename a file or folder, or when you want to give a title to a playlist that you have just created.

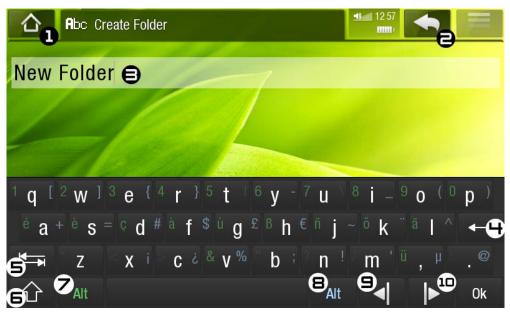

- the virtual keyboard might vary according to where you are in the interface.
- if a key is transparent, it means that it is disabled.

- **1.** Home icon
- **2.** Back icon
- **3.** current name of the file/folder
- H. delete character before cursor
- 5. Tab key
- **6.** Shift key
- 7. green Alt key: enable/ disable the keys' green secondary functions.
- **B.** blue Alt key: enable/ disable the keys' blue secondary functions.
- **9.** move cursor one character to the left
- 1D. move cursor one character to the right

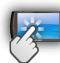

# **KEYBOARD TOUCHSCREEN CONTROLS**

- To enter a character, tap on the corresponding key.
- To exit the keyboard without saving, tap on the Back icon See n° 2).
- When you are satisfied with the name, tap on the **Ok** key to save it and exit the keyboard. A confirmation screen will pop up.

# MAKING A WIFI CONNECTION

When you do not need the WiFi or Bluetooth connections, remember to deactivate them in order to save battery power.

First of all, you need to configure a WiFi network. For this procedure to work, you need to be in a WiFi zone that will allow you to connect to it. Every time the ARCHOS is in range of a network that you have already configured once, it will attempt to make a connection.

# HOW TO IMPROVE WIFI RECEPTION

In order to improve your device's WiFi reception, avoid placing your fingers in front of the WiFi antenna area (zone in red on the following image)

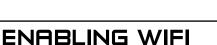

Before launching an Internet application such as the web browser or web TV, you first need to activate the WiFi and configure a WiFi network:

- 1. Go on the Home screen, tap on the Menu icon 🧮, then select "Settings" 👔.
- 2. In the "Settings" screen, select "Wireless controls".

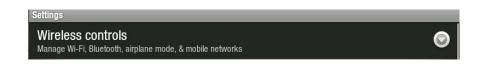

3. If the WiFi is off, tap on the "**Wi-Fi**" line to turn it on. Then select "**Wi-Fi settings**". The ARCHOS will scan automatically for available WiFi networks and display them at the bottom of the screen.

| Wireless controls                      | _          |
|----------------------------------------|------------|
| Wi-Fi<br>Turn on Wi-Fi                 | <u></u>    |
| Wi-Fi settings                         | $\bigcirc$ |
| Set up & manage wireless access points |            |

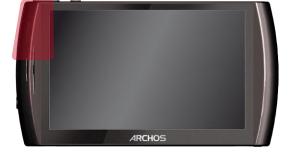

#### ARCHOS | 5

- When the WiFi is enabled, the ARCHOS will connect automatically to your configured networks when they are in range.
- If the ARCHOS finds a network that has never been configured, it will display a notification icon in the top left corner of the interface. Drag the top bar downwards to reveal the notification message and tap on it to view available WiFi networks.

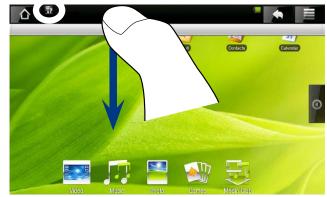

# THE LIST OF AVAILABLE NETWORKS

- The list of available networks shows all the wireless networks in range of your device.
- The list is constantly refreshed automatically.
- Tap on the network you want to connect to, enter the required network information\* and then tap on "Connect". Your ARCHOS will now attempt to establish a connection to that WiFi hot spot with the network parameters you entered.

\* For free access WiFi points, there is no need to enter any special information. For secured networks, you will need either a key (a series of numbers and/or letters) of the type WEP, WPA, or WPA2, or you will need to have a WiFi access point that uses the WiFi protection standard WPS (WiFi Protected Setup). Check with the person who manages the WiFi network to obtain the exact connection parameters required.

# **ADVANCED CONNECTION**

- To manually scan for available WiFi networks, on the "Wi-Fi settings" screen, tap on the Menu icon **[]**, then tap on "Scan".
- If the WiFi network you want to connect to does not appear in the list, scroll down the screen, then tap on "Add a Wi-Fi network". Enter the required settings, then tap on "Save".
- To access the advanced network parameters ("Regulatory domain", "IP address", etc), tap on the Menu icon 
   , then tap on "Advanced". Other parameters will appear: the required information can be obtained from the person who manages the network.

# **INTERNET & WIFI FEATURES**

Before launching an Internet application, make sure that the WiFi is activated on your device and that you are connected to a WiFi network.

\* *To find more information about how to connect to the Internet, see:* Making a WiFi Connection.

# BROWSING THE WEB

### LAUNCHING THE WEB BROWSER

From the Home screen, tap on the "**Browser**" icon. You can also access the web browser by tapping on the applications tab, on the right side of the screen.

- If you are already connected to a network, the Web browser will simply open and you can start browsing the Web.
- Please note: not all wireless networks offer access to the Internet. Some WiFi networks only link several computers together, without any Internet connection.

*If the time and date are not correctly set, you might not be able to access certain web pages (See: "Date & Time").* 

### **USING THE WEB BROWSER**

- You can use your finger to scroll the current web page horizontally or vertically. To open a link, simply tap on it.
- You can open several web pages at a time, view them all at once on the screen, then tap on one of them to view it in full screen.
- To go back to the previous page that you browsed, tap on the Back icon
- To display the available menu items, tap on the Menu icon
- To go back directly to the Home screen, tap on the Home icon
- Depending on where you are in the web browser, holding down on an item will give you access to more options.
- To fill in a text field, tap in the field, then use the virtual keyboard to type the required information

### **WEB BROWSER MENU ITEMS**

# <u>"Go"</u>

- allows you to enter the address of a Web site you'd like to visit. Enter the address with the virtual keyboard. Select "Go" to open the website in the current window.

## <u>"Bookmarks"</u>

- will open the "Bookmarks" manager. You will see three tabs: "Bookmarks", "Most visited", and "History".
- "Bookmarks": Here you can see your list of bookmarks. Just tap on one of them to open it in the current window. Holding down on a bookmark will give you access to several options (you will be able to edit it, rename it, delete it, etc.). To add a new bookmark, you can either tap on "Add bookmark" and select the name and address of your bookmark, or you can also use the Menu icon , which will allow you to bookmark the last-viewed page.
- The two other tabs allow you to access your "**Most visited**" sites and your "**History**". In the "**History**" tab, the Menu icon allows you to clear the history.

### "New window"/"Windows"

- Allows you to open new windows. When you have several windows currently opened, tap on "Windows" to display them all at once on the screen. Just tap on one of the small windows to view it in full screen.

"Refresh" / "Stop"

- will stop loading the web page, if it is currently loading.
- will refresh the current web page, if it has stopped loading.

# "Forward"

- will go to the next page that you browsed.

## <u>"More"</u>

- will give you access to other options ("Find on page", "Select text", "Page info", "Downloads", "Settings").

Please note that some Web features requiring special plug-in software or Active X controls may not work in this special version of the Web Browser.

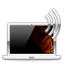

# PLAYING YOUR PC'S SHARED MEDIA FILES (UPNP)

• When connected to your home WiFi network, your ARCHOS gives you the possibility to watch, directly on your device, shared media files (videos, music or photos) stored in your PC's Windows Media<sup>®</sup> Library.

- For this to work, you will need a WiFi connection and Windows Media<sup>®</sup> Player 11 or higher installed on your PC\*.
- This is especially useful when you have a large library of music and video and you cannot fit it all onto the internal memory of the ARCHOS.
- The ARCHOS uses the UPnP (Universal Plug-and-play) standard to stream shared media files from your PC's Windows Media® Library.

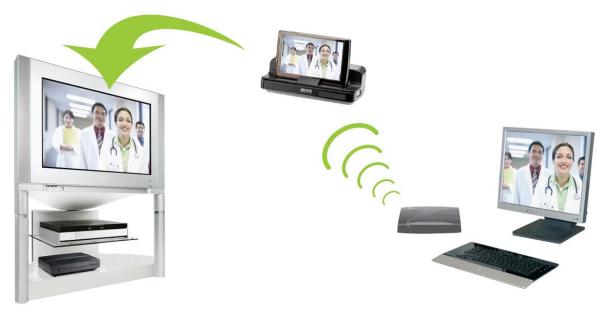

Streaming one of your PC's shared videos and displaying it on your TV

\* If you cannot install Windows Media<sup>®</sup> Player 11 or higher, it is possible to access and stream your PC's files from the ARCHOS File Browser. See Browsing Other Computers on the Network.

### **SETTING WINDOWS MEDIA® PLAYER'S SHARING OPTIONS**

- 1. Connect the ARCHOS to your WiFi network (see *Making a WiFi Connection*).
- 2. Connect your PC to the same WiFi network and start Windows Media<sup>®</sup> Player, version 11 or higher.
- 3. Click on the Library tab, and select Media sharing...

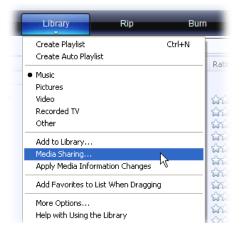

 Check the box Share my media to, and click on OK. The ARCHOS icon should appear in the window, with a warning symbol next to it\*.

\* ATTENTION: the first time you set your sharing options, it might take a couple of minutes for your PC to display the ARCHOS icon.

| edia Sharing                                                                   | × |
|--------------------------------------------------------------------------------|---|
| Share music, pictures, and video on your network.<br>Learn more about sharing. |   |
| Ir√ Share my media to:                                                         |   |
| Dads PC Archos                                                                 |   |
| Allow Deny Cuttomize                                                           |   |
| Huw dues shains change firewall settings? UK Cancel Apply                      |   |

- 5. Select the ARCHOS icon and click on the **Allow** button.
- 6. To modify your sharing settings, click on **Settings**. You can, for example, enter a name for your shared media files. You will then see this name on your ARCHOS. Click on **OK** to save the modifications.
- 7. Click on **OK** to close the **Media Sharing** window.
- 8. You can now close Windows Media<sup>®</sup> Player, and start viewing your PC's shared media files directly on your ARCHOS (see next section).

# PLAYING YOUR SHARED MEDIA FILES ON THE ARCHOS

Your PC needs to be connected to the same WiFi network as the one the ARCHOS will connect to. You also need to have configured Windows Media<sup>®</sup> Player's sharing options (see the previous section).

- 1. On the ARCHOS home screen, tap on the "Video", "Music" or "Photo" icons, and choose "Network".
- 2. Tap on "**Network 'UPnP'**" to start scanning for devices and computers sharing their media files on the WiFi network.
- 3. If you entered a name for your shared media files in Windows Media® Player, it should appear. Open it, and you will see all your shared videos, songs or photos.
- If you are in the Video mode, you will then have access to all the videos stored in your PC's Windows Media<sup>®</sup> Library.
- In the same way, the Music and Photo modes will allow you to access all the music/photos stored in your PC's Windows Media<sup>®</sup> Library.

Note: You may have some video files of very high quality and these require that the WiFi connection transfers data at a high speed. If your ARCHOS is far away from your WiFi box, it may happen that the connection speed is reduced thus not allowing some video files to stream from your PC to the ARCHOS and the television.

#### ARCHOS | 5

#### **BROWSING OTHER COMPUTERS ON THE NETWORK**

- When you are connected to a Windows<sup>®</sup> network, you can browse<sup>\*</sup> the shared folders of other computers in the network, using the ARCHOS File Browser.
- Connect the ARCHOS to your WiFi network (see *Making a WiFi Connection*).
- In the Home screen, tap on the applications tab, on the right side of the screen, and tap on "File Manager" to enter the File Browser. In the left panel of the browser, select the first line in the list ("Network"). If your device is connected to your WiFi access point, it will search for other computers in the Windows<sup>®</sup> network. You can then choose a computer and start browsing its shared folders.

\* If the computer with the shared folders normally has a Windows<sup>®</sup> username and password, you will be asked to enter these before you can access the folder contents.

Using the ARCHOS double browser, you will be able to play media files or transfer any file from a networked computer onto your device. You can also transfer files from your device onto a computer's write-enabled shared folder (see *Copying and Moving Files and Folders*).

If the WiFi is not enabled or if you are not connected to a network, the device will scan for available networks and connect to a known network or display the list of available networks so that you can connect to one of them.

# THE MEDIA CLUB

The Media Club gives you access to movies, videos, and music directly from your ARCHOS device without having to use your computer. Better yet, connect your ARCHOS to the optional DVR Station and then purchase or rent video and music content on your television from the comfort of your living room.

- 1. In order to activate the Media Club, you will need to register your product on-line directly on your ARCHOS via the WiFi. You can also register on the ARCHOS web site (www.archos.com/register).
- 2. Make sure you have configured your ARCHOS to connect to a WiFi network (see: *Making a WiFi Connection*).
- 3. On the Home screen, select the "Media Club" and choose a category.

Depending on your connection speed, you will have the possibility to start playing the video/song you purchased or rented while it's being downloaded. The videos/songs you get from the Media Club are saved in the "Video"/"Music" folders. Look for your partner folder (AMC, Fnac, Cinema Now, etc.) WATCHING WEB TV

In order to be able to watch numerous Internet TV channels, directly on your ARCHOS, you will need to register your device.

- 1. First connect to a WiFi network\*.
- 2. From the Home Screen, tap on "Media Club", then choose "Web TV".
- 3. The "Web TV" interface is organized by category, such as "Location", "Genre", "Favorites", etc. Browse the categories to find the channel you want to watch.

# \* *To find more information about how to connect to the Internet, see:* Making a WiFi Connection.

- 4. The TV channel you select will open in the video player. Selecting the menu icon will display several options:
  - "Info": to view the information concerning the TV channel.
  - "Add to favorites" / "Remove favorite": adds the current Web TV station as a favorite (or removes it from the favorites). All your favorite web TV stations will be accessible directly from "Media Club" > "Web TV" > "Favorites".
  - "Format": allows you to change the way the image is displayed
  - "Sound": displays the "Sound" settings screen (see: "Sound" Settings).

### **LISTENING TO WEB RADIO STATIONS**

In order to be able to listen to thousands of different Web radio stations and various podcasts worldwide, your device will need to be registered.

- 1. First connect to a WiFi network\*.
- 2. From the Home Screen, tap on "Media Club", then choose "Web Radio".
- 3. The "Web Radio" interface is organized by category, such as "Location", "Genre", "Most Popular Stations" etc. Browse the categories to find the radio station/podcast you want to listen to.

# \* *To find more information about how to connect to the Internet, see:* Making a WiFi Connection.

- 4. The radio station/podcast you select will open in the music player. Selecting the menu icon will display several options:
  - "Info": to view the information concerning the radio station/podcast.
  - "Add to favorites" / "Remove favorite": adds the current Web radio station as a favorite (or removes it from the favorites). All your favorite web radio stations will be accessible directly from "Media Club" > "Web Radio" > "Favorites".
  - "Sound": displays the "Sound" settings screen (see: "Sound" Settings).

# PLAYING VIDEO

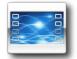

From the Home screen, tap on the "**Video**" icon, then select "**Internal Storage**" to display all the videos and folders stored in your device's Video folder.

You can resume the last-played video file, if it was interrupted before the end.

# **BROWSING THROUGH YOUR VIDEOS**

- The "**Video**" browser allows you to navigate through the **Video** folder of the ARCHOS internal memory.
- You can go back one level in the interface by tapping on the Back icon .
   Wherever you are in the interface, you can go back directly to the Home screen by tapping on the Home icon .

## **THE VIDEO BROWSER**

- The first screen of the Video mode shows you all the videos and sub-folders located in the **Video** folder.
- Slide your finger vertically on the screen to browse through the list.
- Tap on a video to select it and tap on it again to play it.
- If a video is in a subfolder of the Video folder, open the subfolder, and you will see it.

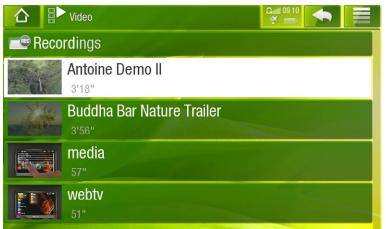

In the "Video" browser, each video file appears with a thumbnail, displayed on the left of the file's name.

# VIDEO BROWSER MENU ITEMS

## <u>"Info"</u>

- displays a message box with information about the highlighted video file.

## "File Management"

- "Rename": allows you to change the name of the highlighted video file using the virtual keyboard. See: Using the Virtual Keyboard.

- "Delete": allows you to delete the highlighted video file. A confirmation screen will pop up.

### <u>"Create Bookmark"</u>

- creates a shortcut (on the Home screen, in the "Video" menu) to the highlighted video.

## <u>"Bookmark"</u>

- "Resume": will resume playing the highlighted video from the bookmark.
- "Clear": will remove the bookmark from the highlighted video file.

"Bookmark" only appears in the menu when a bookmarked video file is highlighted.

<u>"Search"</u>

- Allows you to search for a particular video by entering a few letters or a word. See: Using the Virtual Keyboard.

## "Settings"

- you can choose to display the Video Player settings screen (see: Video Player Settings) or the "Sound" settings screen (see: "Sound" Settings).

# VIDEO PLAYBACK

To play a video, highlight the file and open it.

# **VIDEO PLAYBACK SCREEN**

- 1. Menu icon
- **2.** Back icon
- **3.** Video file name
- H. Home icon
- **5.** Play / Pause icon
- **6.** Video progression bar
- **7.** Volume level

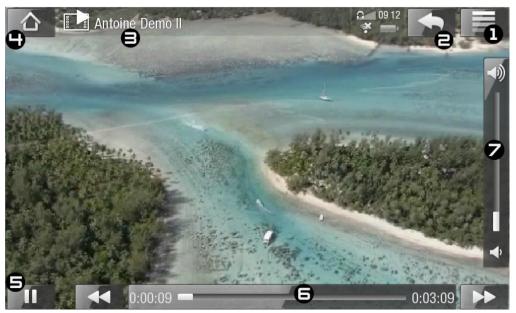

#### ARCHOS | 5

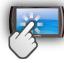

# VIDEO PLAYBACK TOUCHSCREEN CONTROLS

- To pause/resume the video, tap on the Pause III / Play Note icon (see n° 5 in the previous screen).
- To display the menu overlay, tap once anywhere on the screen. To make it disappear, tap again.
- You can tap on the progression bar to go directly to a different location in the video. You can also use your finger to drag the cursor in the progression bar to another location in the video (see n° **G**).
- The volume bar can be dragged in the same way (see n° **7**).
- To display the available menu items, tap on the menu icon 🔜 (see n° 1).
- To stop the video and go back to the "Video" browser, tap on the Back icon see n° ≥). To exit the Video mode and go back directly to the Home screen, tap on the Home icon (see n° 4).

# VIDEO PLAYBACK MENU ITEMS

## <u>"Info"</u>

- displays a message box with information about the current video file.

"Soundtrack" and/or "Subtitles"

- allows you to select a different audio track\*.
- allows you to choose subtitles\*\*.

\* Only if the video file contains several audio tracks. \*\* Only if subtitles are available.

## "Format"

- allows you to change the way the image is displayed.
- "Auto": adjusts the video size to best adapt to the built-in screen (or TV, with the optional DVR Station, Mini Dock or Battery Dock: see ARCHOS Plug-ins and Add-ons).
- "Full Screen": enlarges the picture to fill the screen. In order to fit the ARCHOS screen, your device might need to cut small parts of the image, most likely at the top and bottom.
- "Maximized": enlarges the picture to fill the screen, assuming the image has an aspect ratio of 2.35 with black bands at the top and bottom.
- "Original": displays the entire picture in its original format.

# <u>"Speed</u>

- will play the current video in slow motion or high speed.
- while paused in slow motion, you can advance frame by frame, using the right arrow.

<u>"Set"</u>

- "Bookmark": sets a bookmark at the current spot in the video. Only one bookmark per file is allowed.
- to resume playing a video from a bookmark, go to the Home screen, in the "Video" menu, and you will see your bookmarked video. You can also go to the "Video" browser and highlight the bookmarked video file. Select the "Bookmark" menu item, then choose "Resume" ("Clear" will remove the bookmark from the video).
- "Thumbnail": saves the current image as a new thumbnail image in the "Video" browser.
- "Wallpaper": the current image will be defined as your device's background image.

"Switch to TV out"

- If you have connected the ARCHOS to your TV via an optional DVR Station, Mini Dock or Battery Dock, use this option to switch the display from the ARCHOS built-in LCD to the screen of your TV.

"Settings"

- you can choose to display the Video Player settings screen (see: Video Player Settings) or the "Sound" settings screen (see: "Sound" Settings).

# VIDEO PLAYER SETTINGS

- In the Video mode, you can access the Video Player settings screen by using the "Settings" menu item.
- Use the left/right arrows to select a different setting for a parameter.

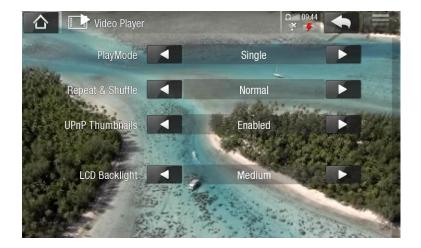

<u>"PlayMode", "Repeat & Shuffle"</u>

- the following table explains how the video player will work according to the settings you chose in "PlayMode" AND "Repeat & Shuffle".

| ARCHOS 5   | MANUAL V2.0           | PLAYING VIDE0 > P. 25                                                                                                    |
|------------|-----------------------|----------------------------------------------------------------------------------------------------|
| "PlayMode" | "Repeat &<br>Shuffle" | What the video player does                                                                                                    |
| "Single"   | "Normal"              | - plays the current video file and then stops.                                                                                         |
|            | "Repeat"              | - plays the current video file repeatedly.                                                                                             |
| "Folder"   | "Normal"              | <ul> <li>plays all the video files of the current folder<br/>one after the other, and then stops.</li> </ul>                           |
|            | "Repeat"              | <ul> <li>plays all the video files of the current folder<br/>one after the other. This will be repeated in-<br/>definitely.</li> </ul> |
|            | "Shuffle"             | <ul> <li>plays all the videos of the current folder ran-<br/>domly.</li> </ul>                                                         |

<u>"UPnP Thumbnails"</u>

- allows you to enable/disable the video thumbnails while browsing through your PC's shared videos. See: *Playing your PC's Shared Media Files (UPnP)*. If you choose "**Disabled**", you will be able to browse through your PC's shared videos faster.

"Brightness"

- adjusts the level of brightness of the screen.

# PUTTING VIDEOS ONTO YOUR ARCHOS

The Media Club gives you the choice to purchase or rent videos directly from your ARCHOS, without using a computer. See: The Media Club.

There are two main methods to transfer the videos stored on your computer onto the ARCHOS:

1. <u>Windows Media® Player</u>: copy your videos using Windows Media® Player 11 or higher:

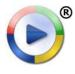

Use Windows Media<sup>®</sup> Player 11 or higher (**Sync** tab) to synchronize your computer's video files to the ARCHOS. See *Putting Files onto the ARCHOS* for more details.

2. <u>Windows® Explorer</u>: Copy and paste your video files from your computer into the **Video** folder of your ARCHOS.

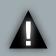

ATTENTION: For both methods of transferring files from your PC to your ARCHOS, you MUST have Windows Media Player® 11 or higher installed on your computer.

To learn how to connect/disconnect the ARCHOS from your computer, see the *Transferring Files* section.

**CREATING COMPATIBLE VIDEO FILES WITH YOUR COMPUTER** 

If some of your videos don't play on your ARCHOS, you may need to convert them to a compatible format:

- The easiest way to do this is by using Windows Media<sup>®</sup> Player 11 or higher to transfer videos to your ARCHOS. Windows Media<sup>®</sup> Player will automatically convert most formats to the WMV format that your device can play. See your Windows Media<sup>®</sup> Player help instructions for more information.
- If you don't want to use Windows Media<sup>®</sup> Player, a search on the Internet should allow you to find other suitable utility programs.

# PLAYING YOUR PC'S SHARED VIDEOS (UPNP)

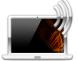

- When connected to your home WiFi network, your ARCHOS gives you the possibility to watch, directly on your device, shared videos stored in your PC's Windows Media<sup>®</sup> Library.
- For this to work, you will need a WiFi connection and Windows Media<sup>®</sup> Player 11 or higher\* installed on your PC.

\* There are other products (software) on the market that also can share media files using the UPnP standard.

- The ARCHOS uses the UPnP (Universal Plug-and-play) standard to stream shared videos from your PC's Windows Media<sup>®</sup> Library.
- See: Playing your PC's Shared Media Files (UPnP).

If you cannot install Windows Media<sup>®</sup> Player 11 or higher, it is possible to access and stream your PC's files from the ARCHOS File Browser. See Browsing Other Computers on the Network.

# PLAYING MUSIC

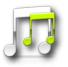

From the Home screen, tap on the "**Music**" icon, then select "**Internal Storage**" to display all the songs and folders stored in your device's **Music** folder.

You can resume the last-played music file, if it was interrupted before the end.

# **BROWSING THROUGH YOUR MUSIC FILES**

- There are two types of views for you to browse through your songs: the Music Library and the Music Browser.
- In both views, you can go back one level in the interface by tapping on the Back icon . Wherever you are in the interface, you can go back directly to the Home screen by tapping on the Home icon .

When you leave the music playback screen while a song is still playing, it will keep playing in the background. This allows you to browse your internal memory, view your photos or surf the Web while listening to music. You will be able to access the music playback screen directly from the notification area. To stop the song, tap on pause in the music playback screen and then tap on Home.

### THE MUSIC LIBRARY

- The Music Library (default view) shows your music sorted by categories (Cover, Artist, Album, Genre, etc.) if your music files contain these song information tags.
- When new music is copied to the ARCHOS, the Music Library will be updated automatically.
- If some of your music files do not contain information tags, they will be classified as (Unknown) in the Music Library.

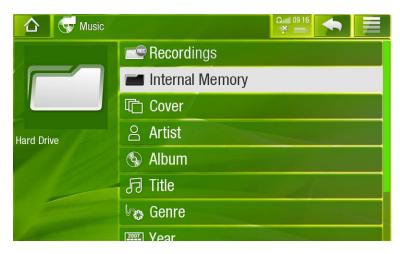

### THE MUSIC BROWSER

- The music browser allows you to navigate through the **Music** folder of your device's internal memory.
- To use it, select "Internal Memory" in the initial Music Library view.

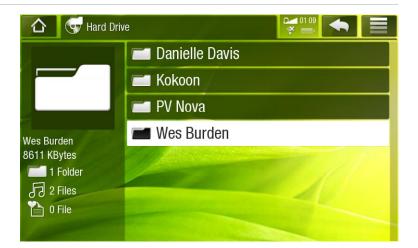

# **MUSIC LIBRARY AND MUSIC BROWSER MENU ITEMS\***

\* The available menu items will vary depending on the mode you chose (Music Library or Music Browser).

<u>"Info"</u>

- displays a message box with information about the highlighted music file.

<u>"Show playlist"</u>

- opens a playlist edition window on the right (see: *Playlists*).

"File Management"

- "Rename": allows you to change the name of the highlighted music file using the virtual keyboard. See: Using the Virtual Keyboard.
- "Delete": allows you to delete the highlighted music file. A confirmation screen will pop up.

"Create Bookmark"

- creates a shortcut (on the Home screen, in the "**Music**" menu) to the highlighted song, artist, album, folder, etc.

<u>"Bookmark"</u>

- "Resume": will resume playing the highlighted song from the bookmark.
- "Clear": will remove the bookmark from the highlighted music file.

"Bookmark" only appears when a bookmarked music file is highlighted.

<u>"Search"</u>

- Allows you to search for a specific song by entering a few letters or a word. See: Using the Virtual Keyboard.

#### ARCHOS | 5

#### MANUAL V2.0

"Settings"

 you can choose to display the Music Player settings screen (see: Music Player Settings) or the "Sound" settings screen (see: "Sound" Settings).

# MUSIC PLAYBACK

- Slide your finger vertically on the screen to browse through the list.
- Tap on a song to select it and tap on it again to play it.

## **MUSIC PLAYBACK SCREEN**

- 1. Menu icon
- **2.** Back icon
- **3.** Home icon
- H. Play / Pause icon
- **5.** Previous track
- **6.** Next track
- 7. Progression bar
- **B.** Volume level

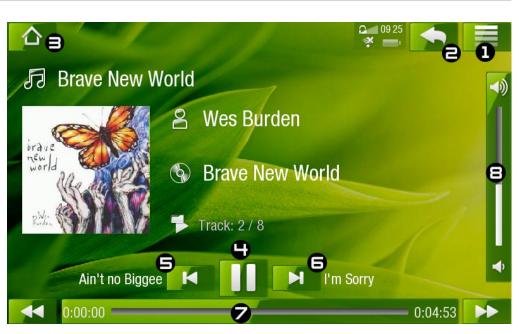

# **MUSIC PLAYBACK TOUCHSCREEN CONTROLS**

- To pause/resume the song, tap on the Pause III / Play icon (see n° 4 in the previous screen).
- To play the previous/next song, tap on 🚺 / 🗾 (n° Б ог Б).
- You can tap on the progression bar to go directly to a different location in the song. You can also drag the cursor in the progression bar to another location in the song (see n° 7).
- The volume bar can be dragged in the same way (see n° **B**).
- To display the available menu items, tap on the menu icon = (see n° 1).
- To go back directly to the Home screen, tap on the Home icon  $\bigcirc$  (see n°  $\exists$ ).

When you leave the music playback screen while a song is still playing, it will keep playing in the background. This allows you to browse your internal memory, view your photos or surf the Web while listening to music. You will be able to access the music playback screen directly from the notification area. To stop the song, tap on pause in the music playback screen and then tap on Home.

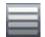

### MUSIC PLAYBACK MENU ITEMS

<u>"Info"</u>

- displays a message box with information about the current music file.

<u>"Set bookmark"</u>

- sets a bookmark at the current spot in the song. Only one bookmark per file is allowed.
- to resume playing a song from a bookmark, go to the Home screen, in the "Music" menu, and you will see your bookmarked song. You can also go to the Music Library or the Music Browser, and highlight the song. Select the "Bookmark" menu item, then choose "Resume" ("Clear" will remove the bookmark from the song).

"Set rating"

- allows you to give a rating to the current song (1-5) or to remove the rating (none).

"Switch to TV out"

 If you have connected the ARCHOS to your TV via an optional DVR Station, Mini Dock or Battery Dock, use this option to switch the display from the ARCHOS built-in LCD to the screen of your TV.

"Settings"

 you can choose to display the Music Player settings screen (see next section) or the "Sound" settings screen (see: "Sound" Settings).

# MUSIC PLAYER SETTINGS

- In the Music mode, you can access the Music Player settings screen by using the "Settings" menu item.
- Use the left/right arrows to select a different setting for a parameter.

ARCHOS | 5

**MANUAL V2.0** 

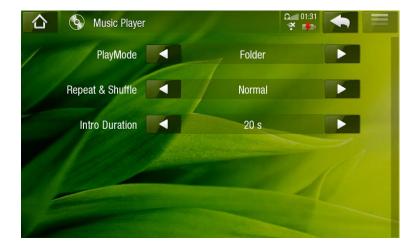

# <u>"PlayMode", "Repeat & Shuffle"</u>

- the following table explains how the audio player will work according to the settings you chose in "PlayMode" AND "Repeat & Shuffle".
- An icon shows the current modes in the Music playback screen.

| "PlayMode"     | "Repeat &<br>Shuffle" | What the audio player does                                                                                                    |
|----------------|-----------------------|----------------------------------------------------------------------------------------------------|
| "Single"       | "Normal"              | <ul> <li>plays the current song and then stops.</li> </ul>                                                                       |
|                | "Repeat"              | <ul> <li>plays the current song repeatedly.</li> </ul>                                                                           |
| "Folder"       | "Normal"              | <ul> <li>plays all the songs of the current folder one<br/>after the other, and then stops.</li> </ul>                           |
|                | "Repeat"              | <ul> <li>plays all the songs of the current folder one<br/>after the other. This will be repeated indefi-<br/>nitely.</li> </ul> |
|                | "Shuffle"             | <ul> <li>plays the songs of the current folder ran-<br/>domly.</li> </ul>                                                        |
| " <b>AII</b> " | "Normal"              | <ul> <li>plays all the songs of your ARCHOS one<br/>after the other, and then stops.</li> </ul>                                  |
|                | "Repeat"              | <ul> <li>plays all the songs of your ARCHOS one<br/>after the other. This will be repeated indefi-<br/>nitely.</li> </ul>        |
|                | "Shuffle"             | <ul> <li>plays all the songs of your ARCHOS ran-<br/>domly.</li> </ul>                                                           |

| "Queue" | <ul> <li>allows you to select a track to be played after the current one is finished.</li> <li>while a track is playing, switch to the browser window, select a track to highlight it, then open it. This is your queued track, which will be played after the current track.</li> <li>you can only queue one track at a time.</li> </ul> |
|---------|----------------------------------------------------------------------------------------------------|
| "Intro" | <ul> <li>plays the first few seconds of each track. You can define the<br/>length to play in "Intro duration".</li> </ul>                                                                                                    |

"Intro duration"

- defines for how long each track will be played when "PlayMode" is set to "Intro".

# "SOUND" SETTINGS

This screen allows you to adjust the sound settings of your ARCHOS to your personal taste.

"Preset"\*

- allows you to quickly select a sound profile.

<u>"Set Equalizer"\*</u>

- allows you to use a custom sound profile. Select this option to enter the equalizer screen (see next section).

```
* These two parameters are grayed out when the sound is coming from the device's built-in speaker.
```

<u>"Balance"</u>

- allows you to balance the sound between the left and right stereo channels.

<u>"Reset"</u>

- resets the sound parameters to the default values.

### **"EQUALIZER" SCREEN**

- Your ARCHOS features a 5-band equalizer.
- Select a band (Bass, Mid. bass, Mid. range, Mid. treble or Treble), then use the up/ down arrows to change the gain level for these frequency ranges.

*It is advised that you change these settings while listening to music, in order to be able to appreciate the sound changes.* 

# PLAYLISTS

- A playlist is a list of audio tracks that the music player will automatically play one after the other.
- On your ARCHOS, you can play, create and edit as many playlists as you want.

Note: when you delete a playlist, you are only deleting the list and not the music itself.

## **PLAYING A PLAYLIST**

- In the Music Library, highlight the "Playlist" line and open it.
- Highlight a playlist and open it. A panel showing the contents of the playlist will open on the right.
- Open the first item in the playlist to start playing from the first track.

| 🕜 ஏ (Unknown)                                                                                                    | Playlist 🗙 😭 🚺 📻         |
|----------------------------------------------------------------------------------------------------|--------------------------|
| 🎦 Playlist                                                                                                    | ₽ I'm Sorry              |
|                                                                                                    | រ Outta My Dreams        |
|                                                                                                    | 🕫 Here We Go             |
|                                                                                                    | ☐ Save Me                |
|                                                                                                    | ☐ Tired                  |
|                                                                                                    | ₽ Expérience N°1         |
|                                                                                                    | ☐ Goodbye                |
| Decent of the second second se | I don't want to remember |

# PLAYLIST MENU ITEMS

These menu items appear when a music file is highlighted on the left panel:

"Add to playlist"

- "Selected file": will add the highlighted track at the end of the current playlist.
- "All files": will add all the tracks (from the left panel) at the end of the current playlist.

"Insert in playlist"

- "Selected file": will insert the highlighted track before the selected item in the current playlist.
- "All files": will add all the tracks (from the left panel) before the selected item the current playlist.

"Hide playlist"

- closes the playlist editor.

These menu items appear when the focus is on the right panel (playlist editor):

<u>"Track</u>

- "Remove track": deletes the highlighted track from the playlist.

"Move": allows you to change the position of the highlighted track within the playlist. Highlight the track you want to move, select the "Track" menu item, then choose "Move". Now highlight the position to which you want to move the track and validate.

<u>"Playlist"</u>

- "Clear": clears the current playlist.
- "Shuffle": randomly shuffles the order of the songs in the current playlist.

<u>"Save playlist"</u>

- "Save": saves the current playlist to the **Playlists** folder.
- "Save As": same as "Save", but it also allows you to give a personalized name to the playlist. See: Using the Virtual Keyboard.

<u>"Hide playlist"</u>

- closes the playlist editor.

# **CREATING A NEW PLAYLIST**

- While you are in the Music browser, select the "Show playlist" menu item. A playlist panel will open on the right. By default, the new playlist contains the same songs as the last opened playlist. These can be cleared with the menu item "Playlist" > "Clear". You can now start modifying the playlist.
- 2. In the left panel, locate the songs you would like to add to your playlist. Highlight a song and open it to add it to the playlist. Repeat this operation with all the tracks you want.

To add all the songs of a folder to a playlist: open the folder in the left panel and highlight the first song. Then use the "Add to playlist" or "Insert in playlist" menu item and choose "All files".

- 3. When you are satisfied with your new playlist, select the "Save playlist" menu item, and then choose "Save as".
- 4. Enter the name of your new playlist with the virtual keyboard (see: *Using the Virtual Keyboard*) and select "**OK**".

Use the tabs to jump back and forth between the left and right panels.

### **EDITING A PLAYLIST**

To edit an existing playlist:

1. In the Music Library, highlight the "**Playlist**" line and open it.

- 2. Highlight the playlist you want to modify and open it. A panel showing the contents of the playlist will open on the right.
- 3. You can now add, shuffle, move or remove tracks within the playlist, using the appropriate menu items. The available menu items will vary according to which panel you selected (see: *Playlist Menu Items*).
- 4. After you have made the changes you want, select the "**Save playlist**" menu item and choose "**Save**" to save the playlist. If you wish to give it a different name, choose "**Save As**".

# PUTTING MUSIC ONTO YOUR ARCHOS

There are two main methods to transfer the music stored on your computer onto the ARCHOS:

1. <u>Windows Media® Player</u>: copy your music using Windows Media® Player 11 or higher:

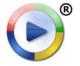

Use Windows Media<sup>®</sup> Player 11 or higher (**Sync** tab) to synchronize your computer's music files to the ARCHOS. See *Putting Files onto the ARCHOS* for more details.

2. <u>Windows® Explorer</u>: Copy and paste your music files from your computer into the **Music** folder of your ARCHOS.

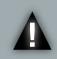

ATTENTION: For both methods of transferring files from your PC to your ARCHOS, you MUST have Windows Media Player® 11 or higher installed on your computer.

To learn how to connect/disconnect the ARCHOS from your computer, see the *Transferring Files* section.

## TRANSFERRING YOUR CD COLLECTION TO YOUR ARCHOS

You can easily create music files with your computer by using Windows Media® Player 11 or higher to convert your CDs to a playable format for your ARCHOS:

- 1. Place a music CD in your computer, and Windows<sup>®</sup> will ask you what action you would like to perform.
- 2. Choose **Rip music from CD**, and Windows Media<sup>®</sup> Player will start ripping the CD. The songs will be automatically extracted from the CD and encoded into the MP3 or WMA format, according to what you chose in Windows Media<sup>®</sup> Player's ripping options. The default format is WMA.

- 3. Once this is done, the album will become part of your Music Library.
- 4. See *Transferring Files* to learn how to transfer the ripped music files onto the ARCHOS.

*See your Windows Media® Player help instructions for more information.* 

- Check the laws and regulations in your country or jurisdiction to know if private copying of your CDs for your own use is authorized.
- Some music CDs have a special copy protection system that will not allow Windows Media<sup>®</sup> Player to make music files from them.

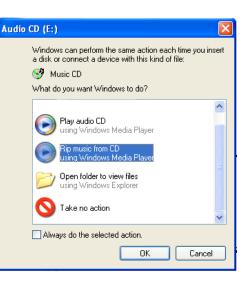

# PLAYING YOUR PC'S SHARED MUSIC (UPNP)

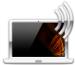

- When connected to your home WiFi network, your ARCHOS gives you the possibility to play, directly on your device, shared music stored in your PC's Windows Media® Library.
- For this to work, you will need a WiFi connection and Windows Media<sup>®</sup> Player 11 or higher\* installed on your PC.

\* There are other products (software) on the market that also can share media files using the UPnP standard.

- The ARCHOS uses the UPnP (Universal Plug-and-play) standard to stream shared music from your PC's Windows Media<sup>®</sup> Library.
- See: Playing your PC's Shared Media Files (UPnP).

If you cannot install Windows Media<sup>®</sup> Player 11 or higher, it is possible to access and stream your PC's files from the ARCHOS File Browser. See Browsing Other Computers on the Network.

# VIEWING PHOTOS

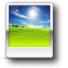

From the Home screen, tap on the "**Photo**" icon, then select "**Internal Storage**" to display all the photos and folders stored in your device's **Pictures** folder.

You can resume the last-viewed photo or slideshow.

# BROWSING THROUGH YOUR PHOTOS

- The "**Photo**" browser allows you to navigate through the **Pictures** folder of the ARCHOS internal memory.
- You can go back one level in the interface by tapping on the Back icon .
   Wherever you are in the interface, you can go back directly to the Home screen by tapping on the Home icon .

### THE PHOTO BROWSER

- The first screen of the Photo mode shows all the photos and subfolders located in the **Pictures** folder.
- To view a photo, highlight its thumbnail, then open it. If a photo is in a subfolder of the **Pictures** folder, open the subfolder, and you will see your photo.
- The Photo Browser also allows you to view your pictures, sorted by date.

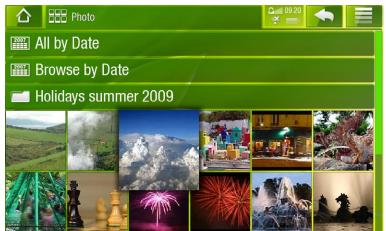

In the "Photo" browser each photo is displayed with a thumbnail.

### **PHOTO BROWSER MENU ITEMS\***

## <u>"Info"</u>

- displays a message box with information about the highlighted picture.

### "File Management"

- "Delete": allows you to delete the highlighted photo. A confirmation screen will pop up.

"Start slideshow"

- starts a slideshow from the highlighted image.

"Create Bookmark"

- creates a shortcut to this picture on the Home screen, in the "Photo" menu.

"Settings"

- will display the Photo viewer settings screen (see *Photo Viewer Settings*).

\* The available menu items will vary depending on where you are in the "Photo" Browser.

## PHOTO VIEWER

To view a picture, highlight the corresponding thumbnail and open it.

**PHOTO VIEWER SCREEN** 

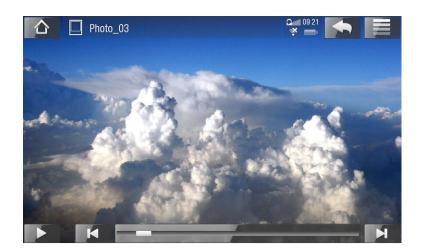

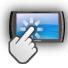

**PHOTO VIEWER TOUCHSCREEN CONTROLS** 

- To start/pause a slideshow, tap on the Play 🔛 / Pause 🛄 icon.
- To display the menu overlay, tap once anywhere on the screen. To make it disappear again, tap again.
- To display the next picture, drag your finger from left to right. Drag from right to left to go back one picture.
- To rotate the picture 90° counterclockwise, drag your finger from bottom to top. To rotate the picture 90° clockwise, drag from top to bottom.
- To magnify the current picture, hold down anywhere on the screen until you are satisfied with the zoom level. You can then drag your finger to move the picture. To display the image in its original format, tap twice (rapidly) anywhere on the screen.

- You can use the progression bar to go directly to another photo of the current folder.
- To display the available menu items, tap on the menu icon
- To close the photo and go back to the "Photo" browser, tap on the Back icon S. To exit the Photo mode and go back directly to the Home screen, tap on the Home icon .

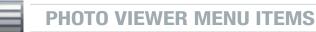

<u>"Info"</u>

- displays a message box with information about the current picture.

<u>"Zoom"</u>

- use the slider to magnify/demagnify the current picture.

<u>"Rotate"</u>

- choose "Left" to rotate the picture 90° counterclockwise.
- choose "**Right**" to rotate the picture 90° clockwise.

"Start slideshow"

- starts a slideshow from the current image.
- the "Pause slideshow" menu item will appear, allowing you to pause the slideshow.

"Set as wallpaper"

- defines the current picture as your ARCHOS background image.

"Switch to TV out"

 If you have connected the ARCHOS to your TV via an optional DVR Station, Mini Dock or Battery Dock, use this option to switch the display from the ARCHOS built-in LCD to the screen of your TV.

<u>"Settings"</u>

- will display the Photo viewer settings screen (see next section).

## PHOTO VIEWER SETTINGS

- In the Photo mode, you can access the Photo viewer settings screen via the "Settings" menu item.
- Use the left/right arrows to select a different setting for a parameter.

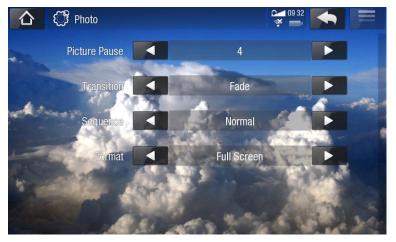

"Picture Pause"

- defines the time that each picture will be displayed during a slideshow.

#### "Transition"

- defines the transition effect to be used between two pictures. There are several cool effects that you can choose from.

#### "Sequence"

 allows you to enable/disable the shuffle mode. If this parameter is set to "Shuffle", your pictures will be displayed randomly. To disable the shuffle mode, select "Normal".

#### <u>"Format"</u>

- allows you to change the way the picture is displayed.
- "Original": displays the entire picture in its original format.
- "Full Screen": enlarges the picture to fill the screen. In order to fit the ARCHOS screen, your device might need to cut small parts of the image, most likely at the top and bottom.
- "Fit to width": enlarges the picture to fill the screen's width.

### PLAYING A SLIDESHOW

- To view a slideshow, highlight a picture file in the "**Photo**" browser or while viewing a photo, and choose the "**Start slideshow**" menu item, or tap on the Play icon.
- While a slideshow is playing, you can pause it at any time by selecting the "Pause slideshow" menu item or by tapping on the Pause icon.
- You can define the time that each picture is displayed and the transition effects in the "**Photo**" settings (see: *Photo Viewer Settings*).

## PUTTING PHOTOS ONTO YOUR ARCHOS

There are two main methods to transfer the pictures stored on your computer onto the ARCHOS:

1. <u>Windows Media<sup>®</sup> Player</u>: copy your pictures using Windows Media<sup>®</sup> Player 11 or higher:

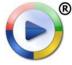

Use Windows Media<sup>®</sup> Player 11 or higher (**Sync** tab) to synchronize your computer's pictures to the ARCHOS. See *Putting Files onto the ARCHOS* for more details.

2. <u>Windows® Explorer</u>: Copy and paste your pictures from your computer into the **Pictures** folder of your ARCHOS.

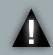

ATTENTION: For both methods of transferring files from your PC to your ARCHOS, you MUST have Windows Media Player® 11 or higher installed on your computer.

To learn how to connect/disconnect the ARCHOS from your computer, see the *Transferring Files* section.

## PLAYING YOUR PC'S SHARED PHOTOS (UPNP)

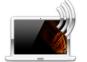

- When connected to your home WiFi network, your ARCHOS gives you the possibility to view, directly on your device, shared photos stored in your PC's Windows Media<sup>®</sup> Library.
- For this to work, you will need a WiFi connection and Windows Media<sup>®</sup> Player 11 or higher\* installed on your PC.

# \* There are other products (software) on the market that also can share media files using the UPnP standard.

- The ARCHOS uses the UPnP (Universal Plug-and-play) standard to stream shared photos from your PC's Windows Media<sup>®</sup> Library.
- See: Playing your PC's Shared Media Files (UPnP).

If you cannot install Windows Media<sup>®</sup> Player 11 or higher, it is possible to access and stream your PC's files from the ARCHOS File Browser. See Browsing Other Computers on the Network.

# TRANSFERRING FILES

ATTENTION: To connect your ARCHOS to your PC, you MUST have Windows Media Player® 11 or higher installed on your computer.

## CONNECTING THE ARCHOS TO A COMPUTER

- 1. Connect the supplied USB cable to the ARCHOS.
- 2. Plug the USB end of the cable into your computer.

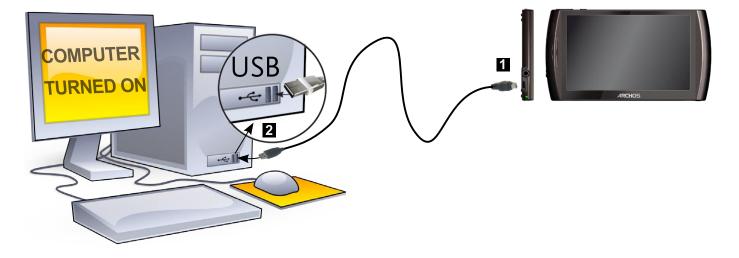

3. The ARCHOS will turn on and ask you if you want to connect it or not. Choose to connect it. If you choose to cancel the connection, you can always drag the top bar downwards to reveal the USB notification message and choose to connect.

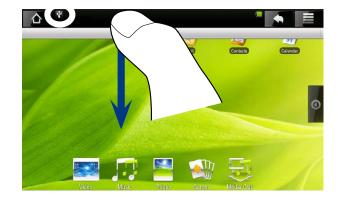

4. The ARCHOS icon will appear on your computer. The ARCHOS starts charging and you can start transferring files to it.

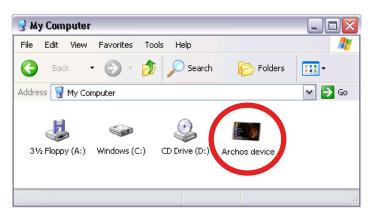

## PUTTING FILES ONTO THE ARCHOS

There are two main methods to transfer your files onto the ARCHOS:

1. Copy your media files (videos, music, photos) with <u>Windows Media® Player 11</u> or higher:

The Synchronize button in Windows Media<sup>®</sup> Player is a one way 'sync' button. It will add video, music and photo files to your ARCHOS. It will give you the possibility to have the same digital media on your ARCHOS as you have in your Windows Media<sup>®</sup> Player media library.

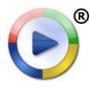

- 1. Connect your ARCHOS to the computer. See *Connecting the ARCHOS to a Computer*.
- 2. On your computer, start Windows Media<sup>®</sup> Player 11 (or higher).
- 3. Select the **Sync** tab.
- 4. Choose the media files you want to transfer. Drag the files or albums you want to transfer into the right panel.
- 5. Click on the **Start Sync** button.
- 6. The selected videos, songs or photos will be copied directly into the corresponding **Video**, **Music** or **Pictures** folder of the ARCHOS.

See your Windows Media<sup>®</sup> Player help instructions for more information.

2. The second method is to use <u>Windows<sup>®</sup> Explorer</u> to copy and paste your files from your computer to the **Video**, **Music** or **Pictures** folder of your ARCHOS.

## DISCONNECTING

- Verify that no data are being transferred between your ARCHOS and your computer.
- Now unplug the USB cable from your ARCHOS and/or computer.
- When you disconnect the ARCHOS from a computer, your device automatically updates the multimedia library, so that the media files you just copied appear in the Music and Photo Libraries.
- In case some of your songs or photos do not appear in the music or photo library, select "Settings" > "Device Storage" > "Multimedia library update" to do a full multimedia library update.

#### About your ARCHOS internal memory:

DO NOT delete or rename the original folders: Music, Pictures, Video, Playlists, etc. In the Home screen, several icons "Video", "Music", "Photo"...) lead directly to these folders and they will no longer work if the folders are deleted or renamed.

# MAIN SETTINGS

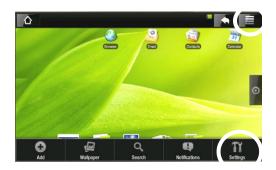

From the Home screen, tap on the Menu icon, tap on "Settings" and choose a category: "Wireless Controls", "Sound & Display", "Date & Time", etc.

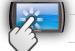

#### **USING THE TOUCHSCREEN**

| 6                                                                           |   |
|-----------------------------------------------------------------------------|---|
| Wireless controls                                                           |   |
| Wi-Fi<br>Turning on                                                         |   |
| Wi-Fi settings<br>Set up & manage wireless access points                    | 0 |
| Bluetooth<br>Turn on Bluetooth                                              | 1 |
| Bluetooth settings<br>Manage connections, set device name & discoverability | 0 |
| Mobile networks<br>Set options for roaming, networks, APNs                  | 0 |
| Airplane mode                                                               |   |

- When a down arrow appears on the right of a parameter, this means that this setting includes sub-parameters. Tap on it to reveal the list of sub-parameters.
- When a check box appears on the right of a parameter, tap on it to enable or disable this option.
- When it is possible, you can use your finger to scroll the screen up and down to reveal settings that you don't initially see.
- When you have finished adjusting your settings, tap on the Back icon so to go back to the list of settings, or tap on the Home icon to go directly to the Home screen. Your settings are saved instantly.
- When it is possible, you can use the Menu icon 🔳 to access more options.

## "WIRELESS CONTROLS"

This menu allows you to manage your WiFi and Bluetooth connections as well as set up the Airplane mode.

When you do not need the WiFi or Bluetooth connections, remember to deactivate them in order to save battery power.

<u>"Wi-Fi"</u>

- tap on this line to enable or disable the WiFi connection.

"Wi-Fi settings"

- allows you to set up and manage your WiFi networks. See: Making a WiFi Connection.

#### <u>"Bluetooth"</u>

- tap on this line to enable or disable the Bluetooth connection.

#### "Bluetooth settings"

- allows you to set up your device's name (the name that will appear on your different Bluetooth devices), make it discoverable or hidden, scan for Bluetooth devices in range, etc.
- The list of Bluetooth devices in range will appear at the bottom of the "Bluetooth settings" screen, so that you can pair and connect them to the ARCHOS.
- Tap on the Bluetooth device you want to connect to, and follow the instructions on the screen. Read the documentation that came with your Bluetooth device for more details.

The ARCHOS is compatible with various Bluetooth devices such as A2DP stereo Bluetooth headphones. Note that not all types of Bluetooth devices are compatible with the ARCHOS.

"Airplane mode"

- When you activate the "**Airplane mode**", this cuts the WiFi and Bluetooth connections. This is typically required when onboard airplanes in order not to interfere with the aircraft's sensitive instruments.

# "SOUND & DISPLAY"

### "Sound settings"

<u>"Media volume"</u>

- Sets the volume for music and videos. You can also adjust the sound by using the Volume buttons, on the top of the device.

"Audible selection"

- enables/disables the touchscreen click sound.

<u>"Equalizer"</u>

- Your ARCHOS features a 5-band equalizer.
- Drag a band (Bass, Mid. bass, Mid. range, Mid. treble or Treble) to the left or right to change the gain level for these frequency ranges.

It is advised that you change these settings while listening to music, in order to be able to appreciate the sound changes.

- This screen also allows you to balance the sound between the left and right stereo channels.

#### "Display settings"

"Touch-Screen Calibration"

- If the touchscreen is not responding properly, use this button and follow the instructions on the screen.

*If this does not work or if you cannot access the touchscreen settings, you can force the touchscreen calibration (see: System Recovery).* 

- "Accelerometer calibration"
  - If the accelerometer is not responding properly (in other words, if the automatic screen rotation does not function correctly), use this button and follow the instructions on the screen.

"Orientation"

- allows you to enable/disable the automatic switching of the screen's orientation when rotating the device

"Animation"

- enables/disables the display of animations when opening and closing applications.

"Archos theme color"

- allows you to change the theme color (hue, saturation and brightness) of all the ARCHOS multimedia applications ("Video", "Music", "Photo", etc.).

"Brightness"

- allows you to adjust the brightness of the screen.

"Screen timeout"

- allows you to adjust the delay before the screen automatically turns off and locks itself.
- to turn the screen back on, press the Power button once, and press it again to unlock the screen.

# "τυ ουτ"

#### These settings are useful when the ARCHOS is connected to the DVR Station, Mini Dock or Battery Dock.

"TV Connection"

when your ARCHOS is connected to the optional DVR Station (available at www.archos.com or from the Media Club), select the type of video output ("Composite", "S-Video", "RGB", "Component" or "HDMI"), based on how you have connected the DVR Station to your TV.

"TV Format"

- choose between the "NTSC (USA)" and "PAL (Europe)" systems (select the one that is compatible with your country's television system).
- choose between "4/3", "16/9" or "Wide screen" the format used by your television set to display images.
- if you choose the "HDMI" TV connection mode, the following parameters will appear: "VGA 4/3 (640x480 60Hz)", "480p 16/9 (720x480 60Hz)", "576p 16/9 (720x576 50Hz)" or "720p 16/9 (1280x720 60Hz)". Select the resolution that best adapts to your TV.

"Audio Output"

- defines whether the audio signal is sent out via the "Analog Line-Out", "HDMI" or "SPDIF" interface depending on how you have connected the ARCHOS to your TV.

# "SECURITY & LOCATION"

This screen gives you the possibility to allow certain Android<sup>™</sup> applications to determine your current location via the WiFi or the GPS. You can also define a screen unlock pattern and other security parameters.

# "APPLICATIONS"

This screen allows you to manage your Android<sup>™</sup> applications. You can view information about all the applications installed on your device.

# "DEVICE STORAGE"

### "Internal storage"

"Total space"

- displays the amount of total space on the internal memory.

"Available space"

- displays the amount of free space available on the internal memory.

Note: reported number of megabytes is binary-based counting (1KB=1024 bytes). Thus each reported Mb represents approximately 1.07 megabytes (decimal). Formatting also takes up space.

## "Multimedia library update"

- In case some of your songs or photos do not appear in the music or photo library, select this option to do a full multimedia library update.

#### "Format internal storage"

- formats the internal memory (erase all data, media files, and licenses)

### "System storage"

"Available space"

- displays the amount of free space available on the system memory (the memory used to store the Android<sup>™</sup> applications).

"Factory data reset"

- erases all data on the device. Your device will be reset to its factory configuration.

## "DATE & TIME"

If you use the optional DVR Station to schedule video recordings on your TV system, make sure that the time and date are set correctly!

"Automatic"

- enable this option if you want to set the clock automatically when your ARCHOS is connected to a WiFi network.
- disable this option to set the current date & time manually. The following parameters will appear: "Set date", "Select time zone", "Set time").

"Set date", "Select time zone", "Set time"

- these parameters allow you to set the current time, date and time zone manually.

ATTENTION: If the time & date are not correctly set, you might not be able to access certain web pages.

"Use 24-hour format"

- choose between 12h or 24h mode.

"Select date format"

- choose one of the available date format options

# "LANGUAGE & TEXT"

Set your preferred language and region, and configure text settings for faster and more accurate text input.

## "ABOUT DEVICE"

#### "Status"

- select this option to see the battery level and status, the WiFi Mac address, the Bluetooth address, etc.

#### "Online registration"

- select this option to register your device on-line (WiFi connection required): it will allow you to get access to our technical support as well as FREE plug-ins (ex: Web TV & Radio) and purchasable offers from our website. This will also give you access to the Media Club, which allows you to choose, directly on your device, from a list of purchasable, rental and free multimedia contents.
- you can also register your product using a computer (www.archos.com/register).

#### "Legal information"

- allows you to view the open source licenses.

#### <u>"Model number"</u>

- This is the model number of your ARCHOS device.

#### <u>"Product Key"</u>

- each ARCHOS has a unique number.
- If you register your product on-line using a computer (www.archos.com/register), this number will be needed.

<u>"Plug-ins"</u>

- displays the current plug-ins installed on your device.

"Firmware version"

- displays the current version of the firmware and Digital Rights Management (DRM) system, as well as the current version of Android™.

"Firmware update"

- use this button to search for an online update via a WiFi network. If there is one available, it will be installed automatically. See *Updating the Firmware* to learn more.

## UPDATING THE FIRMWARE

The firmware is the operating system (OS) of your ARCHOS. It is periodically updated to bring new features, improvements and bug fixes. There are two main ways to update your product's firmware:

- Directly on your ARCHOS if your device can connect to a WiFi network.
- With a computer connected to the internet

#### **UPDATE DIRECTLY ON THE ARCHOS (WIFI CONNECTION NEEDED)**

This is the easiest way to update the firmware. For this to work, you only need a connection to a WiFi network. See *Making a WiFi Connection*.

- 1. From to the Home screen, tap on the Menu icon **a**, select "**Settings**", and choose "**About device**".
- 2. Tap on the "Firmware update" button.
- 3. The ARCHOS will search on-line for a new firmware. If there is one available, it will start downloading, and it will be installed automatically. Follow the on-screen instructions.

#### **UPDATE USING A COMPUTER (INTERNET CONNECTION NEEDED)**

You can also update the firmware using a computer connected to the internet:

- 1. On your PC, go to www.archos.com/firmware.
- 2. Search for the latest firmware available for your ARCHOS.
- 3. Compare the latest on-line version with the one installed on your ARCHOS: your ARCHOS firmware version number appears in the "**About device**" settings screen (see: "About device").
- 4. If the on-line version is more recent than yours, follow the instructions to download it and copy it to your ARCHOS.

Your Internet browser may warn you that the contents of the firmware file could harm your computer. ARCHOS has taken precautions to insure that this file will not harm your computer.

# ARCHOS PLUG-INS AND ADD-ONS

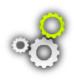

You can purchase the following accessories to add more functions to your ARCHOS device. They are available online at the ARCHOS website **www.archos.com**, or directly on your product in the **Media Club**. A list of FREE (ex: Web TV & Radio) and purchasable plug-ins is also available from the ARCHOS website.

## **DVR STATION**

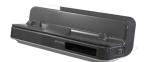

When connected to your ARCHOS and to your home entertainment system, the DVR Station will allow you to:

- schedule TV recordings easily via the ARCHOS TV Program Guide (EPG) (available for most countries)
- record video directly to your ARCHOS, from your cable box, satellite receiver, digital tuner, or most any standard video source
- connect to your ARCHOS a compatible USB device (Mass Storage or PTP): external hard drive, digital camera, etc.
- play video back to your TV
- charge your ARCHOS

## **DVR SNAP-ON**

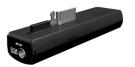

When connected to your ARCHOS, the DVR Snap-on will allow you to:

 record audio/video, directly on your ARCHOS, from most any standard audio/video source.

## MINI DOCK

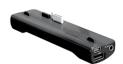

When connected to your ARCHOS, the Mini Dock will allow you to:

- display the image of the ARCHOS on your TV (S-Video and composite outputs).
- connect to your ARCHOS a compatible USB device (Mass Storage or PTP): external hard drive, digital camera, etc.
- charge your ARCHOS.

## BATTERY DOCK

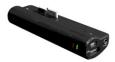

The battery dock is like the Mini Dock but also includes a battery to give your ARCHOS extra play time.

### TV SNAP-ON

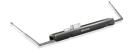

Digital TV receiver which allows you to watch and record digital TV (DVB-T) directly on your ARCHOS.

#### CAR MOUNT

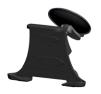

Allows you to mount your ARCHOS on your windshield in order to use it as a car GPS. Your product features a built-in GPS receiver. Visit **www.archos.com** to purchase a GPS license and activate the GPS on your product.

# TROUBLESHOOTING

## **RESETTING YOUR ARCHOS**

- In the event that your ARCHOS freezes operation, you can force the device to shut down by holding the Power button for 15 seconds.
- Only if the Power button does not reset your device, then should you use the "pinhole reset" button, located on the back the device, next to the USB port, or at the bottom of the product, on the left side (depending on which model you have).

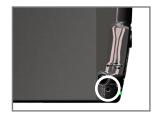

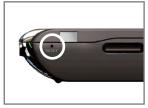

*Note: Resetting your ARCHOS will not erase any data from your device. However some settings will be reset to their factory defaults.* 

## SYSTEM RECOVERY

If your ARCHOS does not respond correctly, or does not show certain songs or videos that you have copied to it, you can try a system recovery. It allows you to repair the internal memory, format it, etc.

- 1. Press and hold the 🕁 button to turn on your device.
- 2. When the screen turns on, immediately press and hold the Volume + button until the Recovery mode starts (white screen).

Since the system recovery mode is activated, the touchscreen is currently disabled. To move from an option to another, use the volume buttons. To validate an option, press the ON/OFF button.

The system recovery mode gives you several options:

<u>"No"</u>

- cancels the system recovery.

"Repair Disk"

- attempts to repair the file structure on the internal memory.
- does not erase any data.

#### ARCHOS | 5

#### "Format Disk"

- formats the internal memory.
- all data (music, photos, videos, etc.), licenses and settings are erased.

"Check Disk"

- checks the internal memory and attempts to fix errors, if any.
- does not erase any data.

### "Force Touchscreen Calibration"

- use this option if the touchscreen does not respond correctly and if you cannot access the touchscreen settings (see: *Touchscreen Problems*).
- follow the instructions on the screen.

## TOUCHSCREEN PROBLEMS

- If the touchscreen is not responding properly try to go to the "Sound & display" settings screen (Menu icon ) > "Settings" > "Sound & display").
- Then use the "Touch-Screen Calibration" button, and follow the instructions on the screen.

*If this does not work or if you cannot access the touchscreen settings, you can force the touchscreen calibration (see: System Recovery).* 

# **TECHNICAL SUPPORT INFORMATION**

Need Help? You can find the information you need:

- On our Website: see the frequently asked questions section on www.archos.com/faq
- By asking our technical support team: visit www.archos.com/support for e-mail support.
- U.S. & Canada: Call 877-300-8879 (toll free).

All brands and product names are registered trademarks and the property of their respective owners. Windows Media<sup>®</sup> and Windows<sup>®</sup> are trademarks or registered trademarks of Microsoft Corporation in the United States and/or other countries. Specifications are subject to change without notice. Errors or omissions excepted. Images and illustrations may not always match contents. All the information contained in this manual was correct at the time of publication.

COPYRIGHT ARCHOS © 2009. All rights reserved.